**INSTRUCTIVO PARA EL MANEJO DE LA HERRAMIENTA DE REGISTRO DE PETICIONES, QUEJAS, RECLAMOS Y/O SUGERENCIAS** 

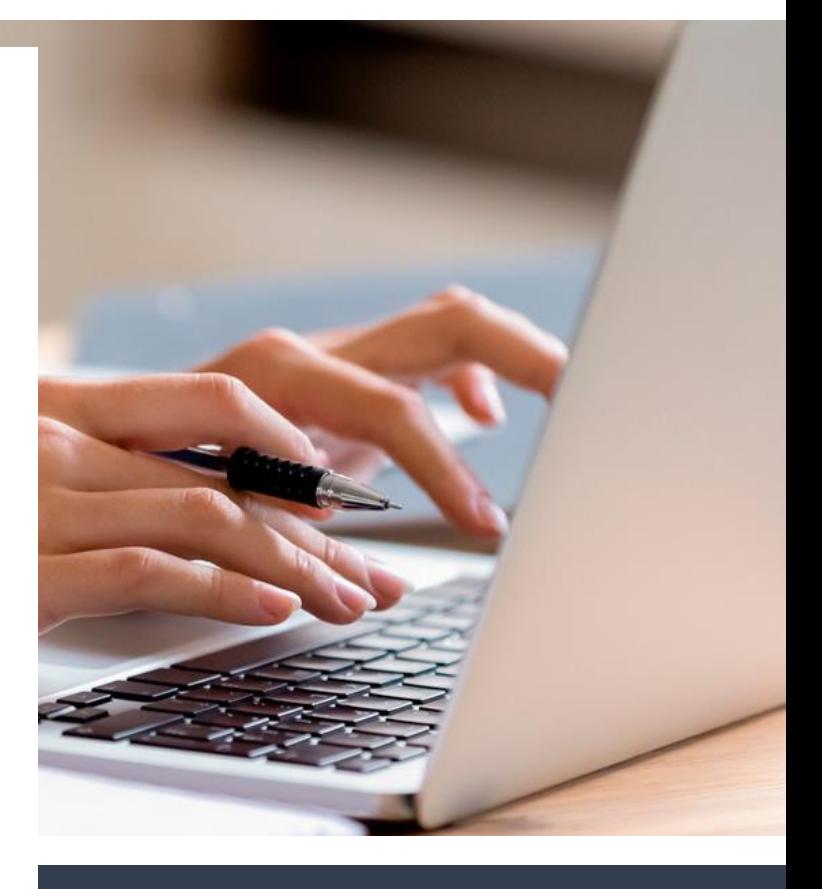

**2020**

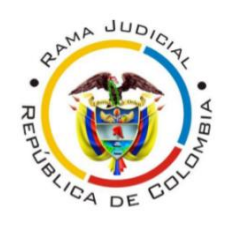

**DIRECCIÓN SECCIONAL EJECUTIVA DE ADMINISTRACIÓN JUDICIAL BOGOTA – CUNDINAMARCA - AMAZONAS**

# **INSTRUCTIVO PARA EL MANEJO DE LA HERRAMIENTA VIRTUAL DE REGISTRO DE PETICIONES, QUEJAS,RECLAMOS Y/O SUGERENCIAS**

DIRECCIÓN EJECUTIVA SECCIONAL DE ADMINISTRACIÓN JUDICIAL AMAZONAS – BOGOTÁ - CUNDINAMARCA

En el presente documento se explica la metodología para el registro de solicitudes **PQRS (peticiones, quejas, reclamos y/o sugerencias)** por medio de la nueva herramienta de formulario virtual.

> *"Estimado Servidor Público, Bienvenido a nuestro canal virtual para el registro de sus peticiones PQRS ante la Dirección Ejecutiva Seccional de Administración Judicial".*

Teniendo en cuenta el derecho al que todas las personas tienen de presentar peticiones, quejas, reclamos, sugerencias, etc, de manera respetuosa ya sea por motivos de interés general o particular y a obtener pronta respuesta, se hace necesario definir algunos conceptos, que los ayudarán a orientar sus solicitudes de acuerdo a lo que requiere presentar ante nuestra entidad.

Para registrar sus solicitudes primero debe tener en cuenta lo siguiente:

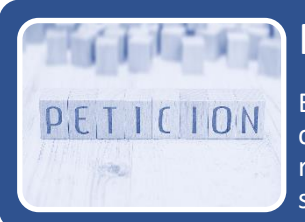

# PETICIÓN O DERECHO DE PETICIÓN

Es aquel derecho que tiene toda persona o usuario para solicitar ante una entidad competente, por razones de interés general o interés particular solicitudes respetuosas de información y/o consulta relacionadas con la prestación de un servicio, para obtener pronta resolución de las mismas.

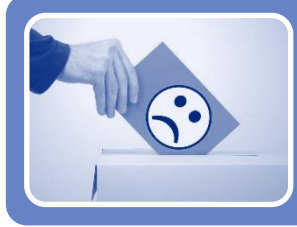

### QUEJA

Cualquier expresión o manifestación verbal, escrita o en medio electrónica que hace el usuario a la entidad por una insatisfacción o inconformidad que le generó la conducta irregular de uno o varios servidores públicos, en el desarrollo de sus funciones.

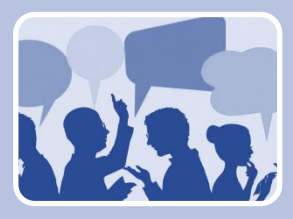

### RECLAMO

de atención de una solicitud o una deficiente o indebida prestación del servicio.

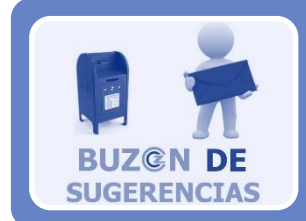

### SUGERENCIA

•Cualquier expresión verbal, escrita o en medio electrónico de recomendación entregada por el usuario, que tiene por objeto el mejoramiento de un proceso y el servicio que se presta en entidad.

**Toda solicitud registrada deberá contener mínimo la siguiente información, con el fin de garantizar su gestión por el área competente de la respuesta:**

- Nombres y apellidos completos del solicitante y de su representación, si la solicitud no se está radicando a nombre propio.
- Datos de contacto como dirección de correo electrónico y número de teléfono.
- Datos y descripción de las razones o los hechos en que se fundamenta su PQRS.
- En caso de ser necesario, podrá adjuntar los documentos anexos que soporten su solicitud, teniendo en cuenta las siguientes recomendaciones:

Solo se puede anexar un **(1) archivo**

Se pueden anexar los siguientes tipos de archivos **(PDF, WORD, EXCEL, PPT, IMAGEN, VIDEO, AUDIO)**

El tamaño del archivo puede ser máximo de **100 MB**

Los documentos adjuntos deben estar **completos y en una calidad óptima** que garantice su lectura.

En el caso de requerir adjuntar varios archivos PDF, al finalizar este documento le compartimos una guía, el cual muestra como unir varios archivos PDF en uno solo **(Ver Anexo 1).**

*IMPORTANTE: En caso que la solicitud no cuente con toda la información mínima necesaria para su gestión, se le responderá al usuario para requerirle que envíe nuevamente la información faltante.*

### **CONOCE EL NUEVO FORMULARIO PARA EL REGISTRO DE SOLICITUDES PQRS**

El nuevo **formulario de PQRS**, es una herramienta que puede ser utilizada por todos los funcionarios públicos de la Dirección Ejecutiva Seccional de Administración Judicial, para el registro de sus solicitudes de manera virtual.

Para registrar una **PQRS**, lo puede hacer a través del link oficial ubicado en la pagina [www.ramajudicial.gov.co](http://www.ramajudicial.gov.co/) en la seccion superior izquierda "**Consejo Superior de la Judicatura"** 

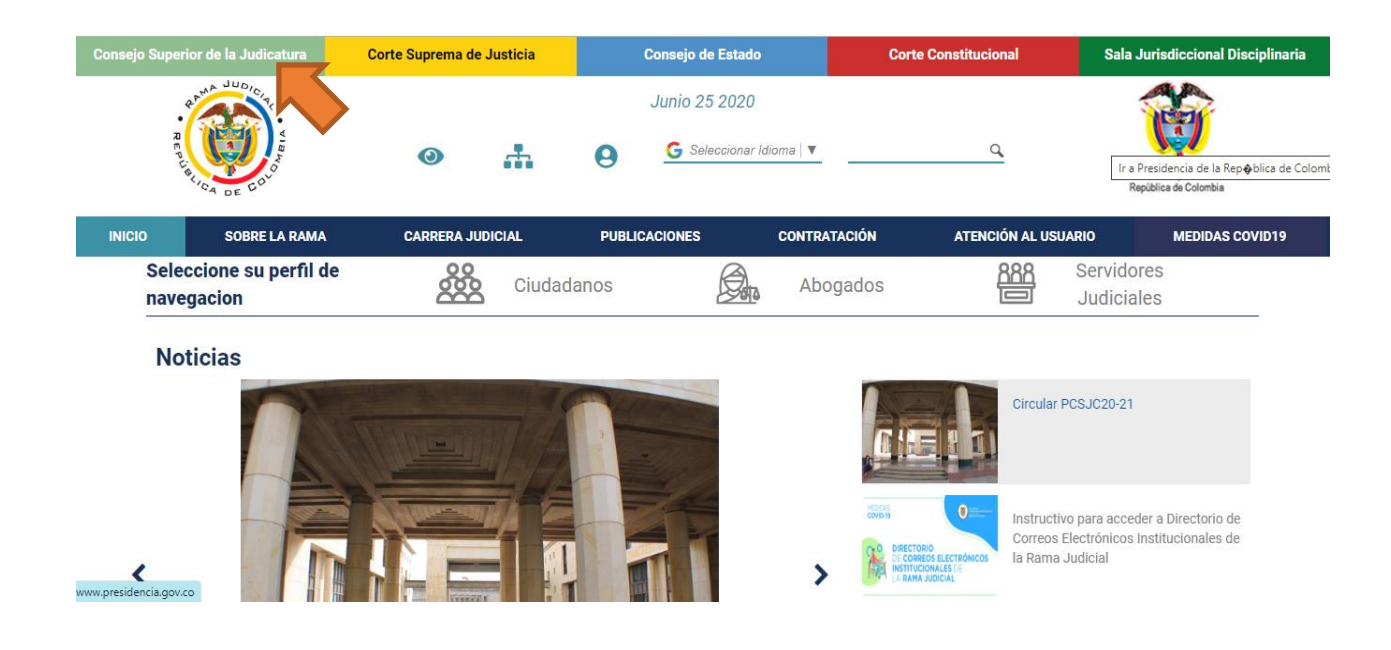

### Luego se debe dar click en la sesión **"Direcciones Judiciales"**

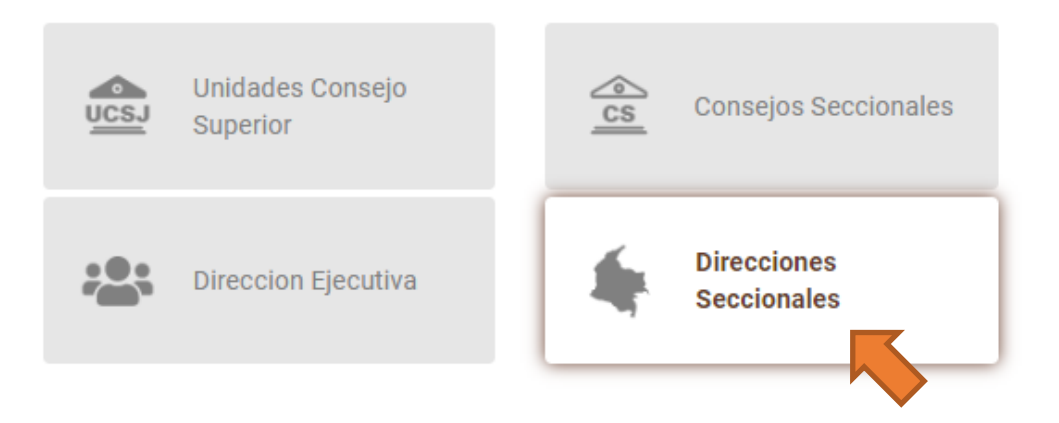

Seleccionar la opcion **"Cundinamarca"**, en la lista como se muestra en la siguiente imagen:

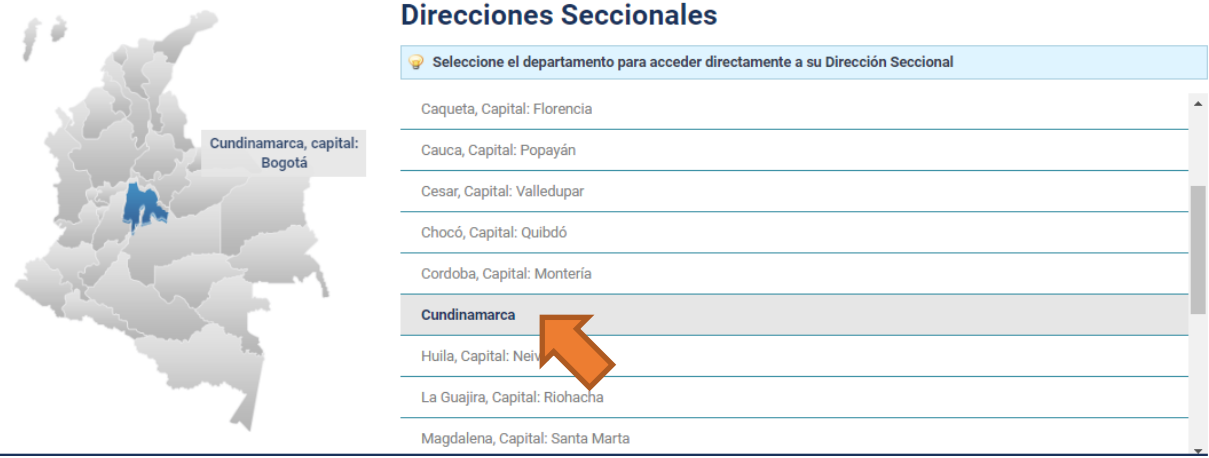

En la parte inferior, en el recuadro de **INICIO**, se debe seleccionar la opción **"Unidades"** y luego en la opción **"Administrativa y Financiera"**, cómo se muestra en la siguiente imagen:

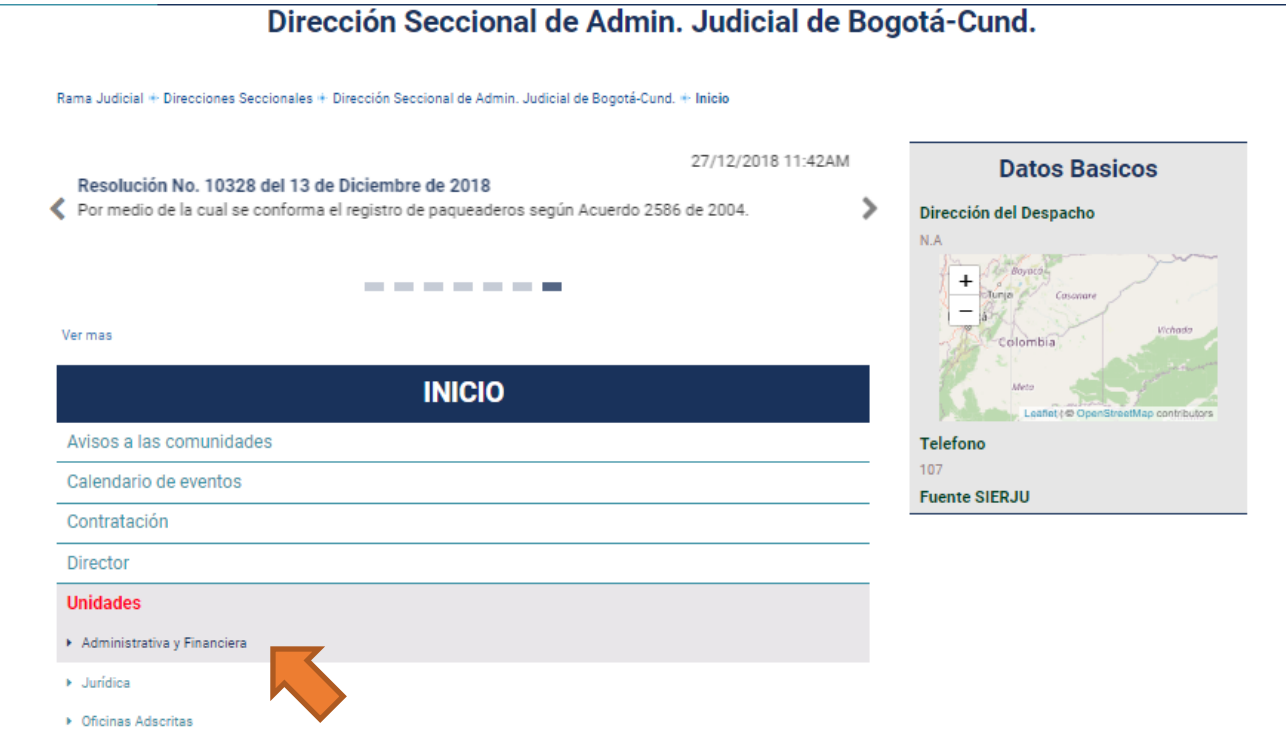

Se despliega un menú en la parte derecha, y se debe hacer clic en la opción **"Servicios Administrativos y Almacén"**

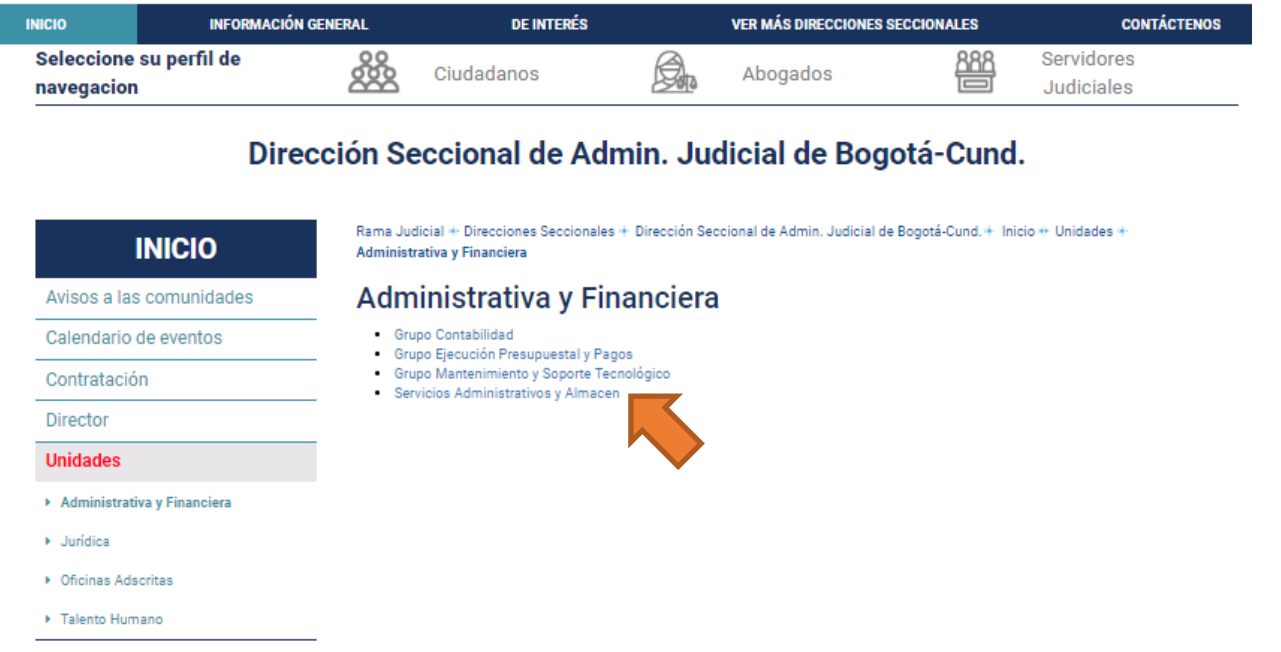

Luego encontrará la información del área de **ATENCIÓN AL USUARIO**, con un mensaje de bienvenida y la información fundamental para el registro de sus **PQRS.** Se debe dar clic en la imagen del Buzón PQRS **"CLIC AQUI" ,** como se muestra a continuación:

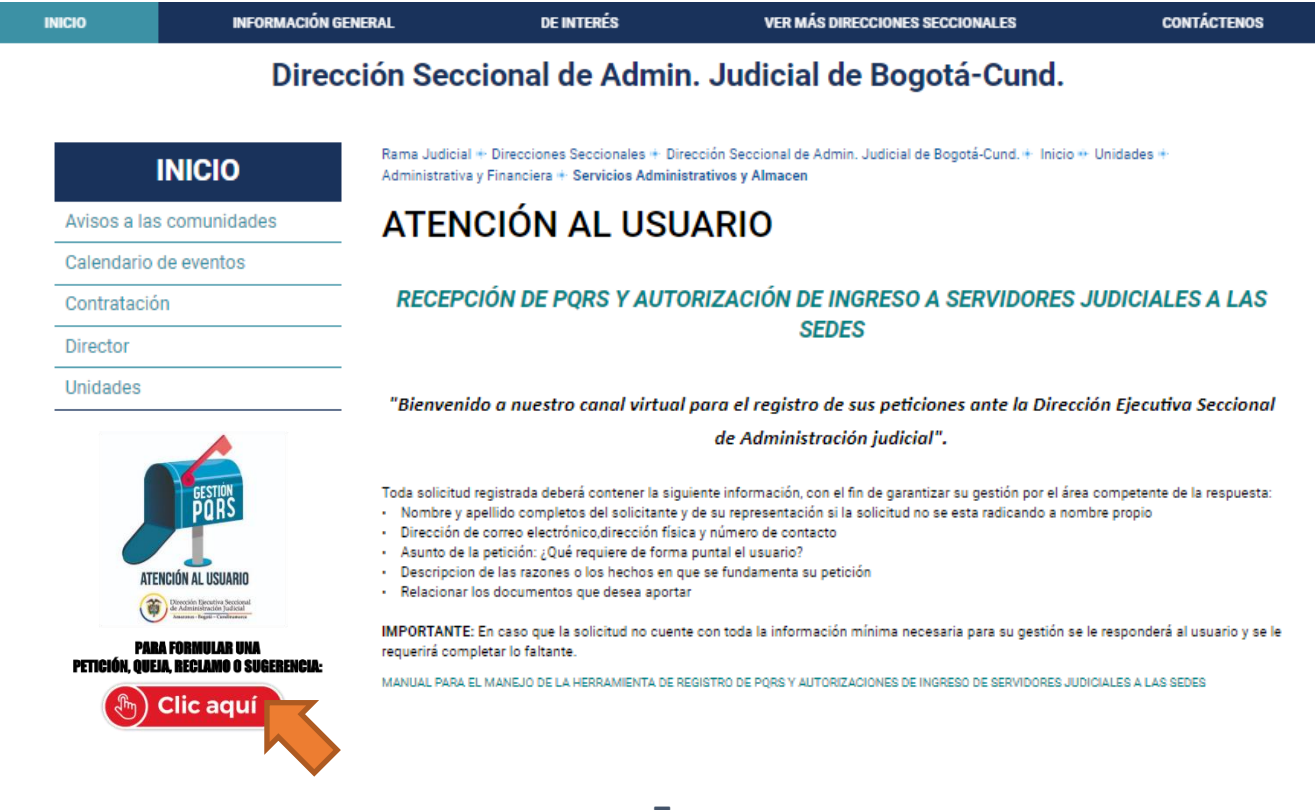

Una vez se presiona clic en el icono del buzón se abrirá una nueva ventana que lo redireccionará automáticamente al **formulario de registro de PQRS,** donde podrá realizar el registro de la solicitud.

Otra opción para ingresar al **formulario virtual de registro de PQRS,** y de manera rápida, es por medio del escanner del código QR:

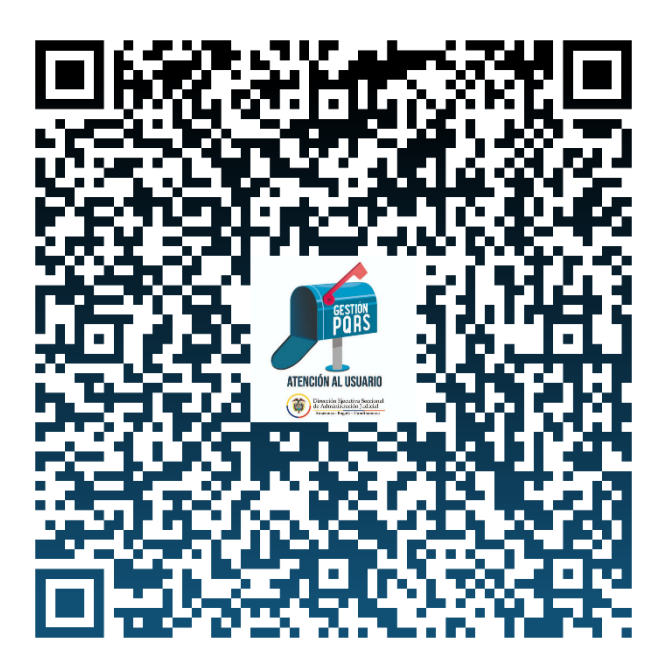

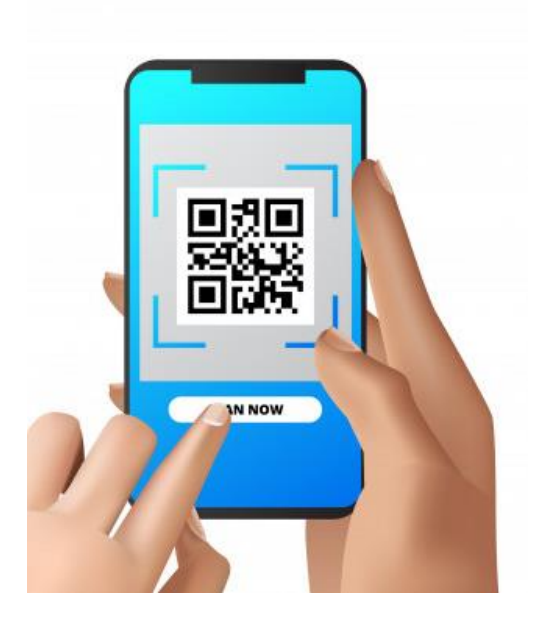

### **¿CÓMO SE ESCANEA EL CÓDIGO QR?**

- 1. En el teléfono o tablet, se debe abrir la app de la cámara integrada.
- 2. Apuntar la cámara hacia el código QR.
- 3. Presionar el banner o mensaje de notificación que aparece en la parte superior del teléfono o tablet.
- 4. Seguir las instrucciones en pantalla para completar el proceso de acceso.
- 5. Se debe diligenciar el correo y la contraseña institucional, para poder acceder al formulario.

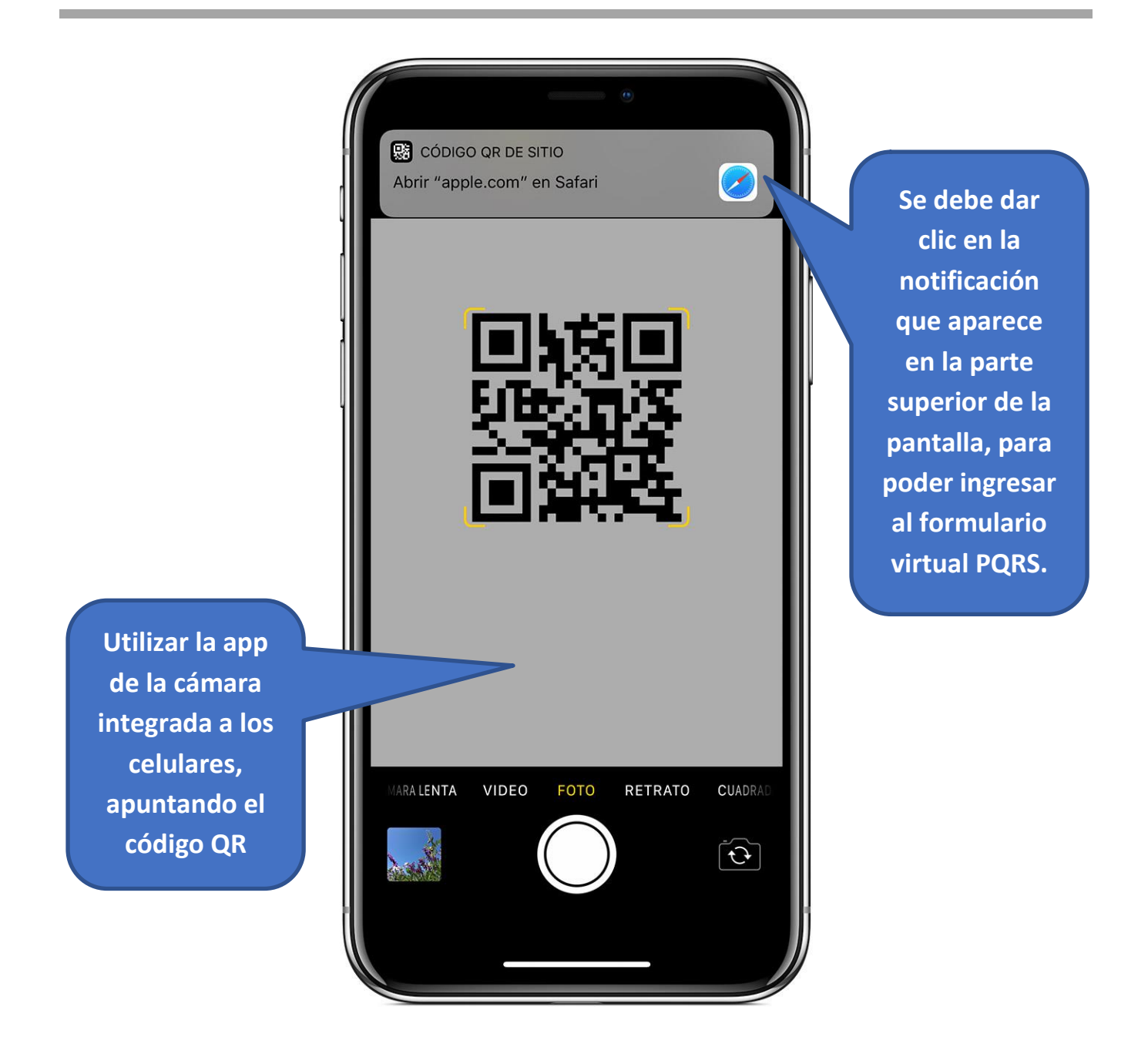

Una vez se encuentre en el **formularo de registro de PQRS,** se debe tener en cuenta los siguientes pasos para su diligenciamiento:

- **1.** Se muestra mensaje de bienvenida a los usuarios y datos importantes para el diligenciamiento correcto del formulario.
- **2.** Se debe especificar si la solicitud se está registrando a nombre propio o nombre de otro usuario.

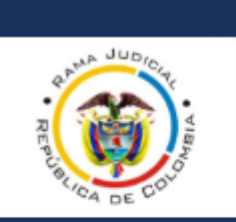

# **PQRS** Dirección Ejecutiva Seccional de Administración Judicial Amazonas-Bogotá-Cundinamarca

Bienvenidos a nuestro canal de atención virtual para registrar tus PQRS ante Dirección Ejecutiva Seccional de Administración Judicial. En el siguiente formulario podrá registrar sus solicitudes, quejas, reclamos y/o sugerencias.

#### **IMPORTANTE:**

1. Los campos marcados con un asterisco (\*) deben ser diligenciados de manera obligatoria 2. Por favor diligenciar todos los datos de la manera más clara, para poder atender su solicitud. 3. En caso que la solicitud no cuente con toda la información mínima necesaria para su gestión se le responderá al usuario y se le requerirá completar la información faltante.

Hola, Atencion Usuarios: al enviar este formulario, el propietario podrá ver su nombre y dirección de correo electrónico.

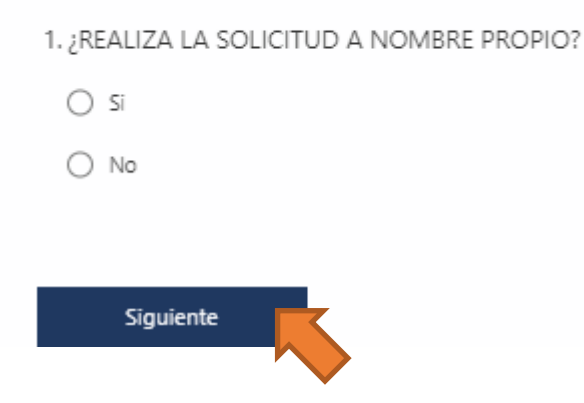

**3.** En caso de no realizar la solicitud a nombre propio, se le solicitará registrar **Nombre y Apellido**, **Tipo de documento de identidad** y **Número de documento de identidad** de quién está diligenciando el formulario. Se debe diligenciar estos datos y presionar clic en **Siguiente.**

#### 2. NOMBRE Y APELLIDO

Datos de quien diligencia el formulario

Escriba su respuesta

#### 3. TIPO DE DOCUMENTO

Datos de quien diligencia el formulario

Selecciona la respuesta

#### 4. NÚMERO DE DOCUMENTO DE IDENTIDAD

Datos de quien diligencia el formulario Favor no utilizar: comas, puntos ni guiones.

El valor debe ser un número.

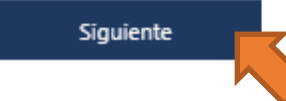

**4.** Luego se procede a diligenciar la informacion de datos del peticionario:

 $\ddot{\phantom{0}}$ 

- **NOMBRE Y APELLIDO COMPLETO**
- **TIPO DE DOCUMENTO**
- **NÚMERO DE DOCUMENTO DE IDENTIDAD**
- **NÚMERO DE TELÉFONO DE CONTACTO**
- **CORRE ELECTRÓNICO DE CONTACTO**
- **CARGO**
- **SEDE**
- **DESPACHO JUDICIAL U OFICINA**

Presionar clic en **Siguiente.**

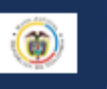

**PQRS** Dirección Ejecutiva Seccional de Administración Judicial Amazonas-Bogotá-Cundinamarca

 $\checkmark$ 

#### DATOS DEL PETICIONARIO

#### 5. NOMBRE Y APELLIDO COMPLETO

Escriba su respuesta

#### 6. TIPO DE DOCUMENTO

Selecciona la respuesta

#### 7. NÚMERO DE DOCUMENTO DE IDENTIDAD

Favor no utilizar: comas, puntos ni guiones.

El valor debe ser un número.

#### 8. NÚMERO DE TELEFONO DE CONTACTO

Favor no utilizar: comas, puntos ni guiones.

El valor debe ser un número.

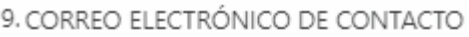

Escriba su respuesta

#### 10. CARGO

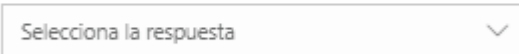

#### 11. SEDE

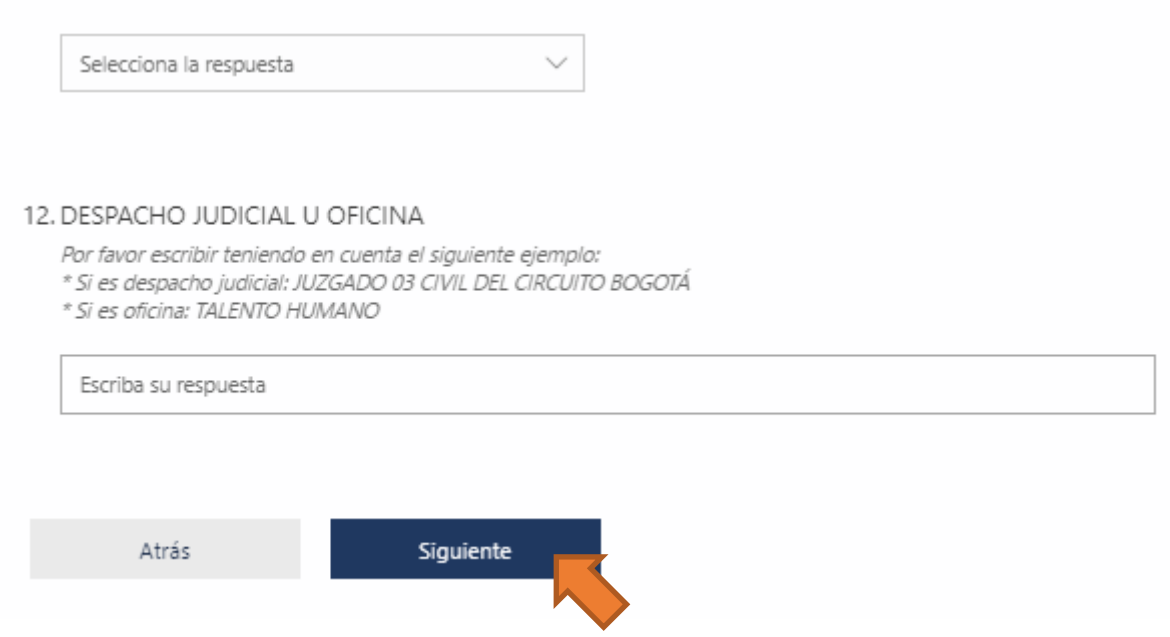

- **5.** Luego se diligencia los datos de la solicitud, teniendo en cuenta los conceptos de:
	- **PETICIÓN O DERECHO DE PETICIÓN**
	- **QUEJA**
	- **RECLAMO**
	- **SUGERENCIA**

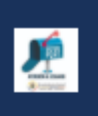

**PORS** 

Dirección Ejecutiva Seccional de Administración Judicial Amazonas-Bogotá-Cundinamarca (2)

\* Obligatorio

### DATOS DE LA SOLICITUD

#### 10. TIPO DE SOLICITUD<sup>\*</sup>

Estimado usuario, para registrar su solicitud tenga en cuenta la siguiente información:

\* PETICIÓN O DERECHO DE PETICIÓN: Es aquel derecho que tiene todo usuario para solicitar ante una entidad competente, por razones de interés general o interés particular, solicitudes respetuosas de información y/o consulta relacionada con la prestación de un servicio, para obtener pronta resolución de las mismas.

\* QUEJA: Cualquier expresión o manifestación verbal, escrita o en medio electrónica que hace el usuario a la entidad por una insatisfacción o inconformidad que le generó la conducta irregular de uno o varios servidores públicos, en el desarrollo de sus funciones.

\* RECLAMO: Cualquier expresión verbal, escrita o en medio electrónico, de insatisfacción referida a la prestación de un servicio o la deficiente atención de la entidad, es decir, es una declaración formal por el incumplimiento de un derecho, por la falta de atención de una solicitud o una deficiente o indebida prestación del servicio.

\* SUGERENCIA: Cualquier expresión verbal, escrita o en medio electrónico de recomendación entregada por el usuario, que tiene por objeto el mejoramiento de un proceso y en el servicio que se presta en entidad.

- ◯ DERECHO DE PETICIÓN  $\bigcirc$  QUEJA
- O RECLAMO
- $\bigcirc$  sugerencia

# **TIPO DE SOLICITUD: DERECHO DE PETICIÓN**

**6.** En caso de haber seleccionado la opción de **"DERECHO DE PETICIÓN"** debe seleccionar el área a la que va dirigida su solicitud:

- **ADMINISTRATIVA**
- **ADMINISTRATIVA – SISTEMAS**
- **ADMINISTRATIVA – ALMACÉN**
- **ADMINISTRATIVA – MANTENIMIENTO**
- **CENTRO DE SERVICIOS – ARCHIVO**
- **TALENTO HUMANO**
- **FINANCIERA**
- **JURÍDICA**

Presionar clic en el botón **Siguiente,** como se muestra en la siguiente imagén:

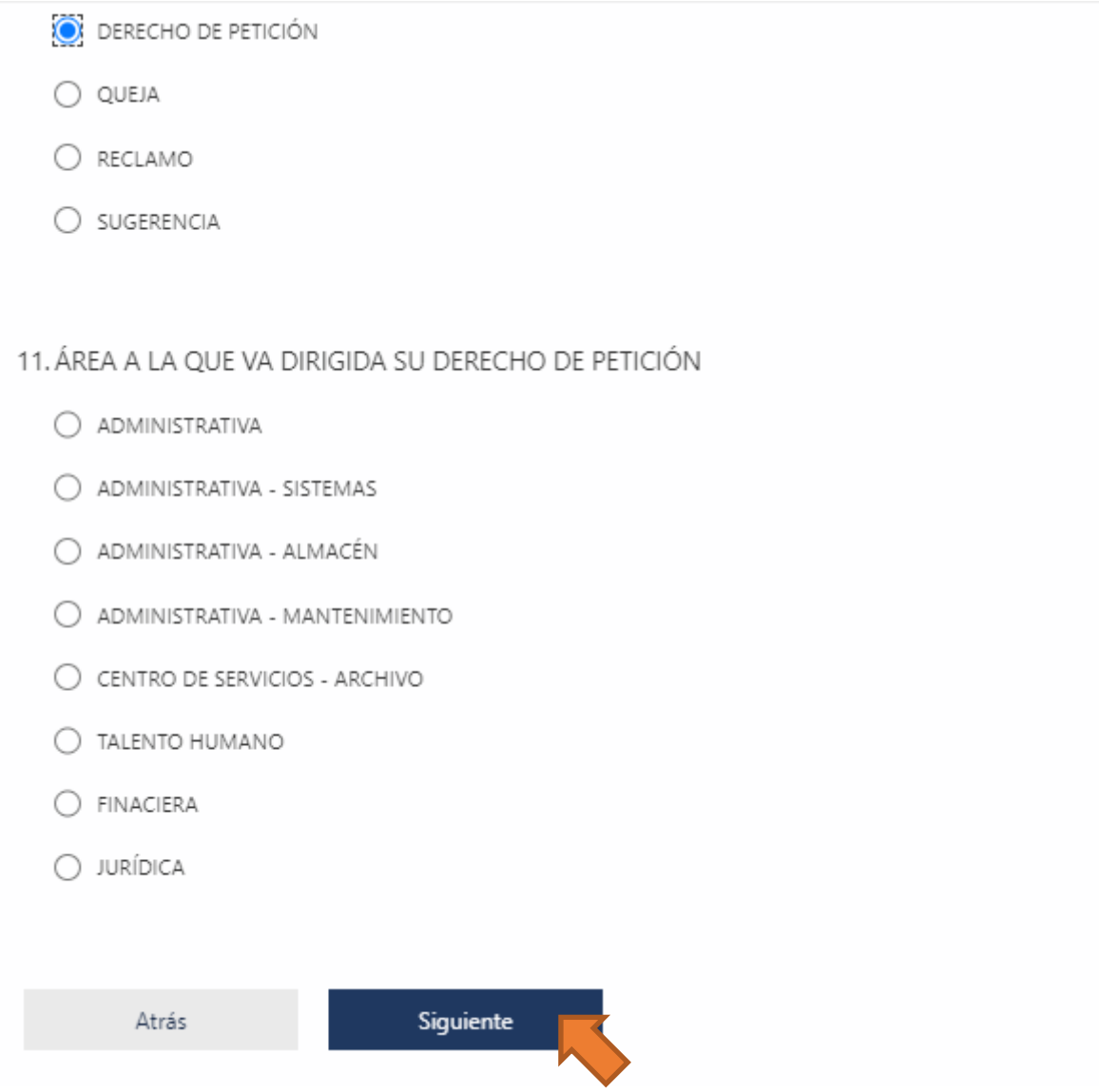

**7.** Una vez se elige el área al que va dirigida la solicitud se despliega una lista de **"Solicitudes del área",** las cuales varian de acuerdo al área a la cual se le va a presentar la solicitud.

Ver ejemplo con el área **"ADMINISTRATIVA"** en la siguiente imagen:

11. ÁREA A LA QUE VA DIRIGIDA SU DERECHO DE PETICIÓN \*

- ADMINISTRATIVA
- ADMINISTRATIVA SISTEMAS
- ADMINISTRATIVA ALMACÉN
- ADMINISTRATIVA MANTENIMIENTO
- C CENTRO DE SERVICIOS ARCHIVO
- O TALENTO HUMANO
- ◯ FINACIERA
- JURÍDICA
- 12. Solicitudes para el área: ADMINISTRATIVA \*

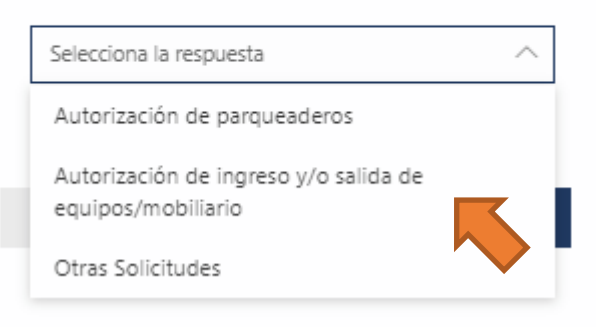

**Nota:** En caso de no encontrar el tipo de solicitud de su Derecho de Petición, se debe elegir la opción **"Otras Solicitudes"**

**8.** Luego se procede a diligenciar los datos de la petición:

- **DESCRIPCIÓN DE LA PETICIÓN:** Es importante que realice la descripción de su solicitud de forma puntual y clara.
- En caso de ser necesario, tendrá la opción de **adjuntar documentos que soporten su solicitud**, teniendo en cuenta las caracteristicas para soportes y anexos adjuntos mencionados anteriormente.

Una vez adjuntado el archivo que soporta su solicitud, se debe presionar clic en botón **Siguiente,** como lo muestra la siguiente imagen:

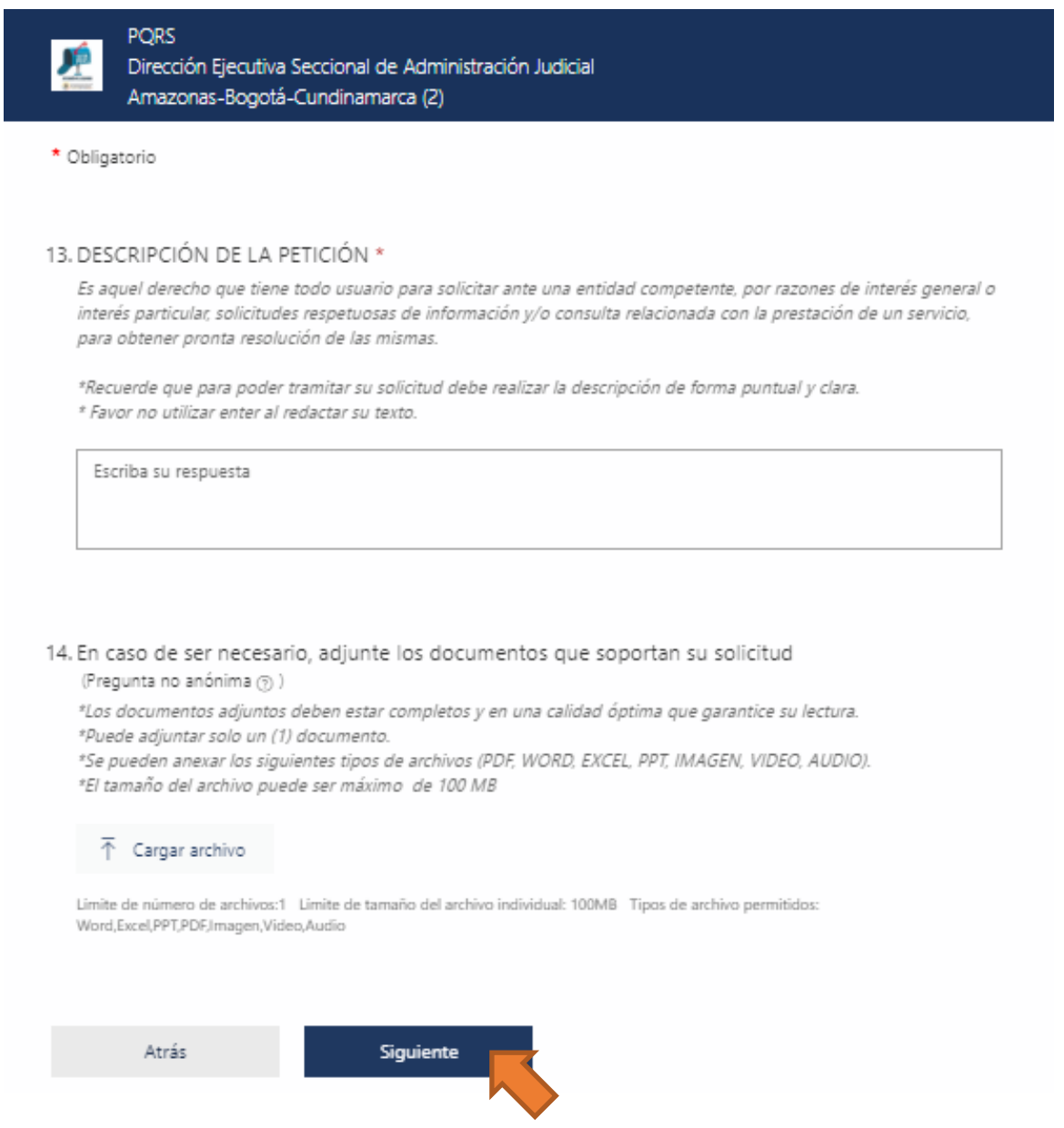

Al presionar clic en **Siguiente**, encontrará un mensaje "**FIN DEL FORMULARIO"** y debe darle clic en **"ENVIAR"** para finalizar el diligenciamiento del formulario. Ver siguiente imagen:

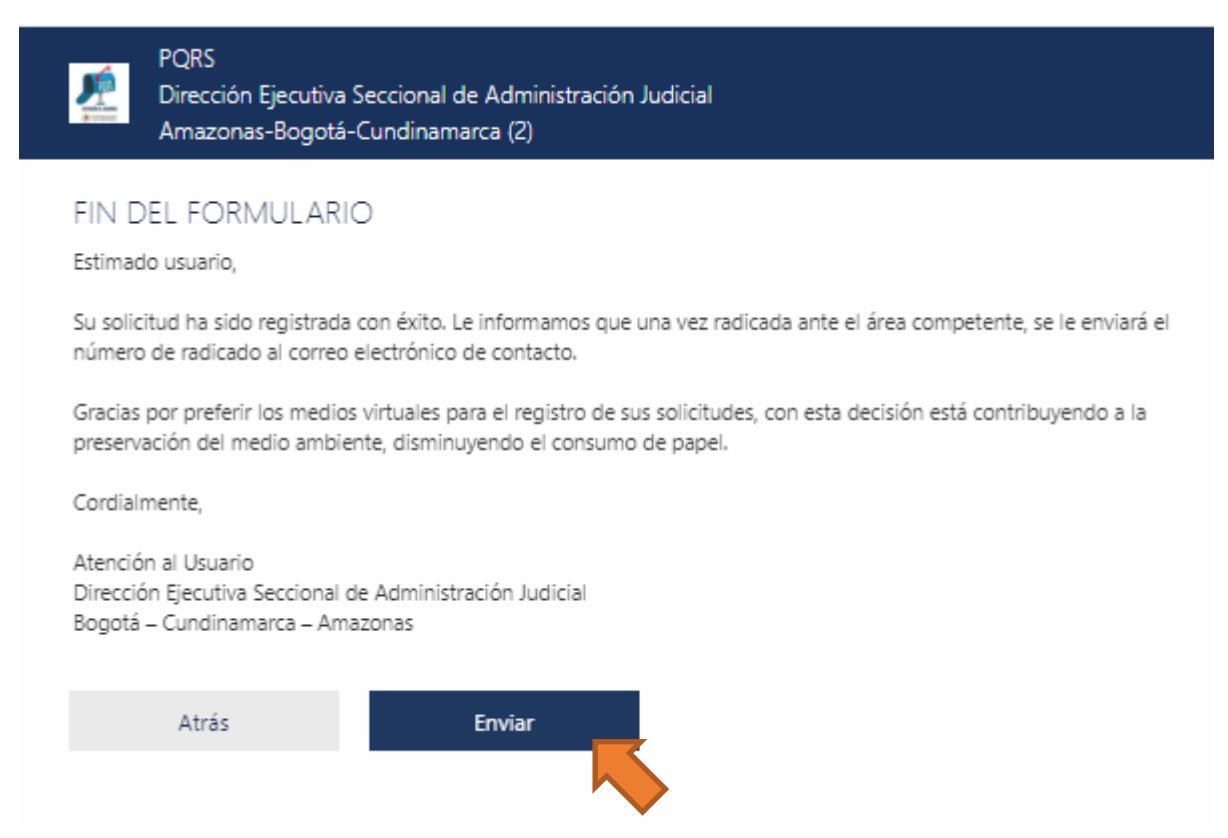

# **TIPO DE SOLICITUD: QUEJA**

**9.** En caso de haber seleccionado la opción de **"QUEJA"** debe diligenciar la siguiente información:

- **DESCRIPCIÓN DE LA QUEJA:** Recuerde que para poder tramitar su queja debe realizar la descripción de forma puntual y clara.
- En caso de ser necesario, tendrá la opción de **adjuntar documentos que soporten su solicitud**, teniendo en cuenta las caracteristicas para soportes y anexos adjuntos mencionados anteriormente.

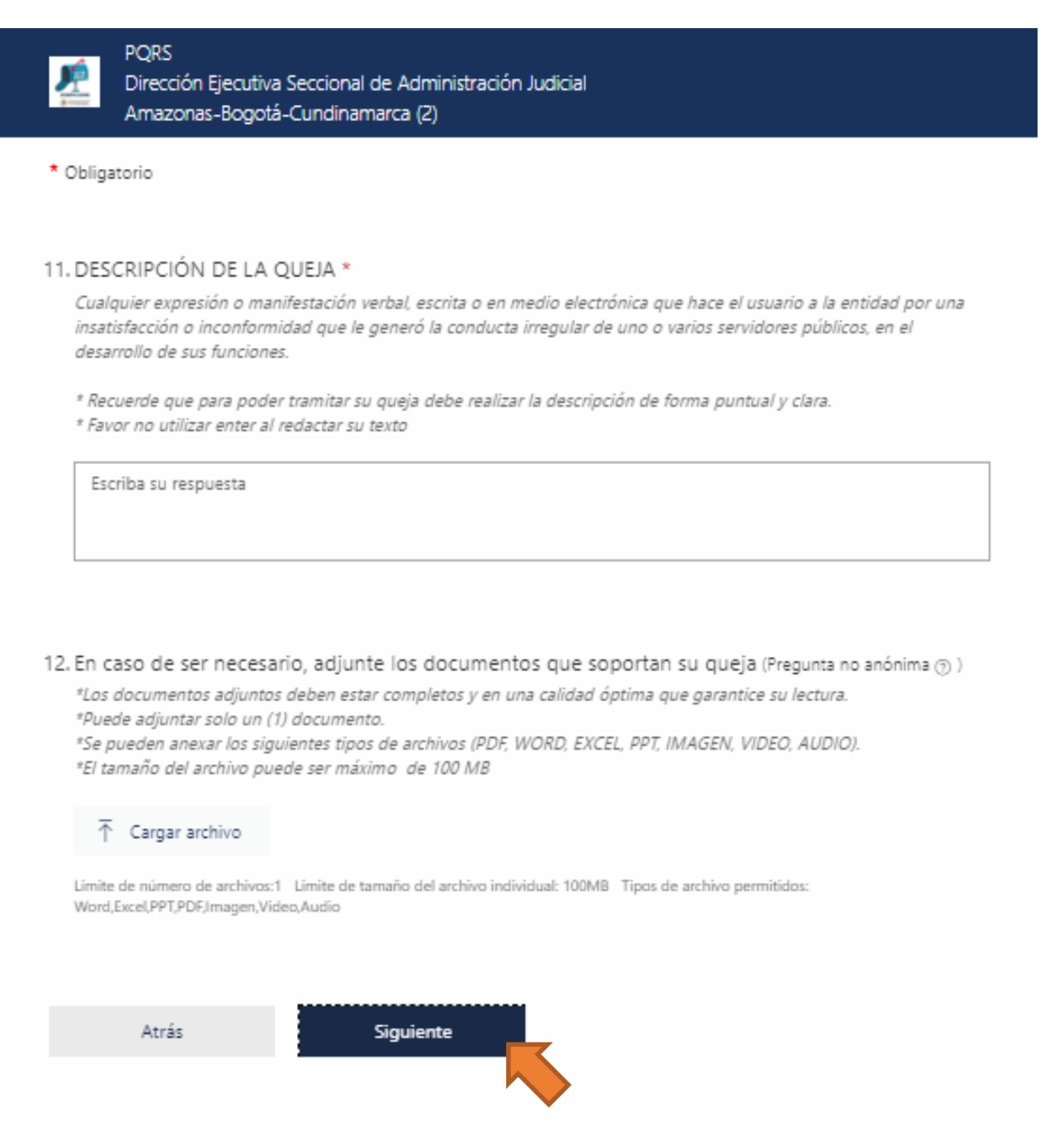

Al darle clic en **Siguiente**, encontrará un mensaje "**FIN DEL FORMULARIO"** y debe darle clic en **"ENVIAR"** para finalizar el diligenciamiento del formulario.

# **TIPO DE SOLICITUD: RECLAMO**

**10.** En caso de haber seleccionado la opción de **"RECLAMO"** debe diligenciar la siguiente información:

- **DESCRIPCIÓN DE SU RECLAMO:** Recuerde que para poder tramitar su reclamo debe realizar la descripción de forma puntual y clara.
- En caso de ser necesario, tendrá la opción de **adjuntar documentos que soporten su solicitud**, teniendo en cuenta las caracteristicas para soportes y anexos adjuntos mencionados anteriormente.

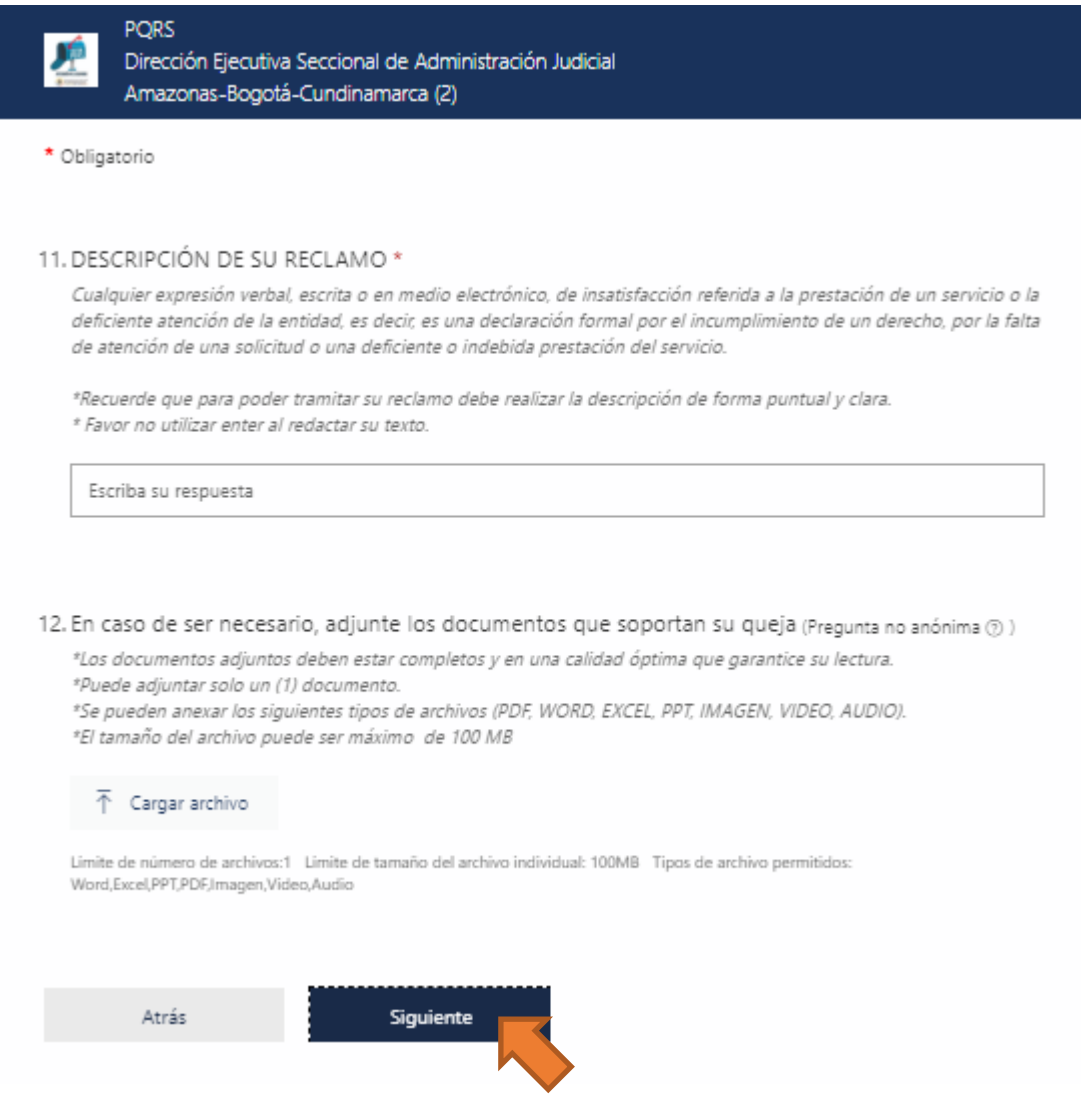

Al darle clic en **Siguiente**, encontrará un mensaje "**FIN DEL FORMULARIO"** y debe darle clic en **"ENVIAR"** para finalizar el diligenciamiento del formulario.

## **TIPO DE SOLICITUD: SUGERENCIA**

**11.** En caso de haber seleccionado la opción de **"SUGERENCIA"** debe diligenciar la siguiente información:

• **DESCRIPCIÓN DE SU SUGERENCIA:** Recuerde que para poder tramitar su sugerencia debe realizar la descripción de forma puntual y clara.

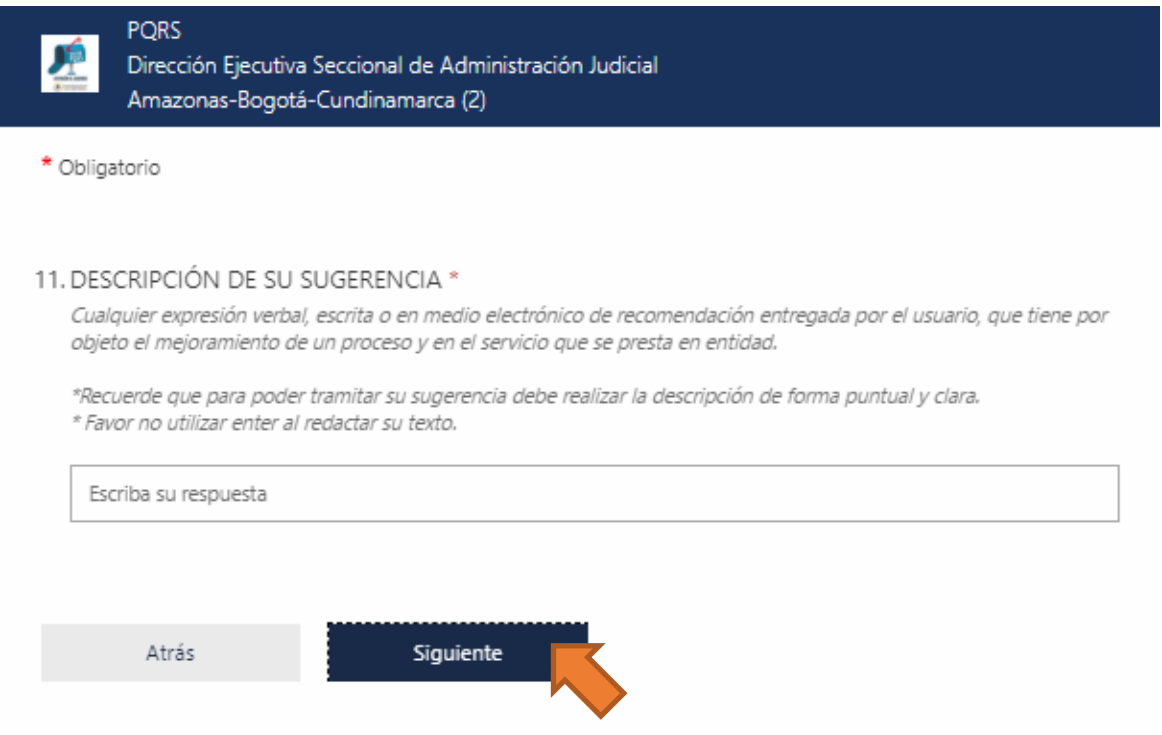

Al darle clic en **Siguiente**, encontrará un mensaje "**FIN DEL FORMULARIO"** y debe darle clic en **"ENVIAR"** para finalizar el diligenciamiento del formulario.

### **Anexo 1. GUÍA PARA UNIR ARCHIVOS PDF**

# **ACROBAT ADOBE**

## **Cómo combinar y fusionar tus archivos en un PDF:**

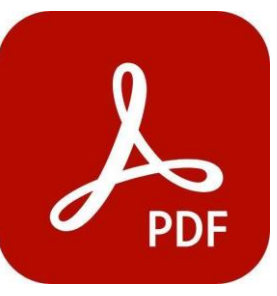

**1.** Abre Acrobat DC **para combinar archivos: abre la pestaña "Herramientas" y selecciona "Combinar archivos".**

**2.** Agrega archivos: **haz clic en "Agregar archivos" y selecciona los archivos que deseas incluir en el**

**PDF. Puedes fusionar PDF o combinar varios documentos PDF y otros archivos.**

- **3.** Organiza y elimina contenido: **Haz clic, arrastra y suelta para reordenar los archivos o pulsa "Eliminar" para borrar cualquier contenido que no desees.**
- **4.** Combina archivos: **Cuando terminaste de organizar, haz clic en "Combinar archivos".**
- **5.** Almacena como archivo PDF: **Nombra el archivo y haz clic en el botón "Almacenar". Y ya está.**

**INFORMACIÓN TOMADA DESDE LA PAGINA DE ADOBE ACROBAT CONSULTA EL LINK: [https://acrobat.adobe.com/la/es/acrobat/how-to/merge](https://acrobat.adobe.com/la/es/acrobat/how-to/merge-combine-pdf-files-online.html)[combine-pdf-files-online.html](https://acrobat.adobe.com/la/es/acrobat/how-to/merge-combine-pdf-files-online.html)**

Si Adobre Acrobat no da la opción de unir PDF, existen varias páginas web que ofrecen esta funcionalidad incluso online y completamente sin ningun costo.

# **I LOVE PDF**

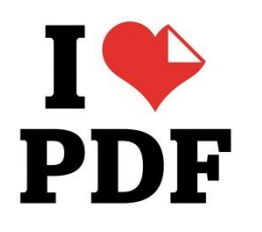

Fusiona varios archivos PDF en un solo documento o divide un documento PDF en diferentes documentos usando I Love PDF. Elige la opción y sigue los enlaces para cargar y convertir tus archivos. Cuando hayas terminado, haz clic en el enlace de descarga para abrir

y guardar los archivos en su equipo. La opción GRATUITA permite un total de 80 MB para todos los PDF cargados.

**INFORMACIÓN TOMADA DESDE LA PAGINA DE I LOVE PDF** 

**CONSULTA EL LINK: [http://www.ilovepdf.com](http://www.ilovepdf.com/)**

# **PDF 2 GO**

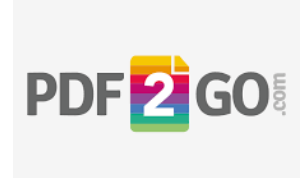

Otra herramienta que se puede utilizar para fusionar PDF, nos brinda PDF2Go, esta función de PDF en Línea es totalmente gratuita y fácil de utilizar. Combina distintos documentos PDF u otros tipos de archivo, como imágenes y fusionales convirtiendolos en un solo PDF.

### **INFORMACIÓN TOMADA DESDE LA PAGINA DE I LOVE PDF**

**CONSULTA EL LINK: <https://www.pdf2go.com/es/fusionar-pdf>**